## Pasta Grafiği

Şirketimizdeki tüm gider kalemlerini tabloda sunmak yerine. Toplam gider içerisinde ki dağılımlarını gösteren bir pasta grafiği oluşturmak istiyorum. 7 Gider rakamlarımız çok büyük olduğu için pasta grafik üzerinde rakam yerine yüzdelik dağılımlarını nasıl gösterebilirim?

Bir bütünün parçalarını yüzdesel dağılım olarak göstermek için pasta grafiği kullanabiliriz. Excel'in grafik özelliğini kullanarak oluşturduğumuz grafiklerin birçok özelliğini değiştirebiliriz.

## Örnek Uygulama

- 1. Grafik oluşturmak istediğimiz hücreleri seçelim.
- 2. Ekle şeridine tıklayalım.
- 3. Pasta menüsünden 3-B Pasta grafiğini seçelim.
- 4. Grafiğimi Excel sayfasında oluşturuldu.
- 5. Grafik üzerinde yüzde dağılımını göstermek için, Tasarım şeridine tıklayalım.
- 6. Hızlı Düzen menüsünü tıklayalım.

Bu menüden yüzdeleri gösteren bir düzen seçelim.

7. Grafiğin stilini değiştirmek için, Grafik Sitilleri bölümünden bir sitil secelim.

Veri Seç bölümünden grafiğin veri alanını değiştirebiliriz.

Grafiği Taşı bölümünden grafiğimizi farklı sayfalara taşıyabiliriz.

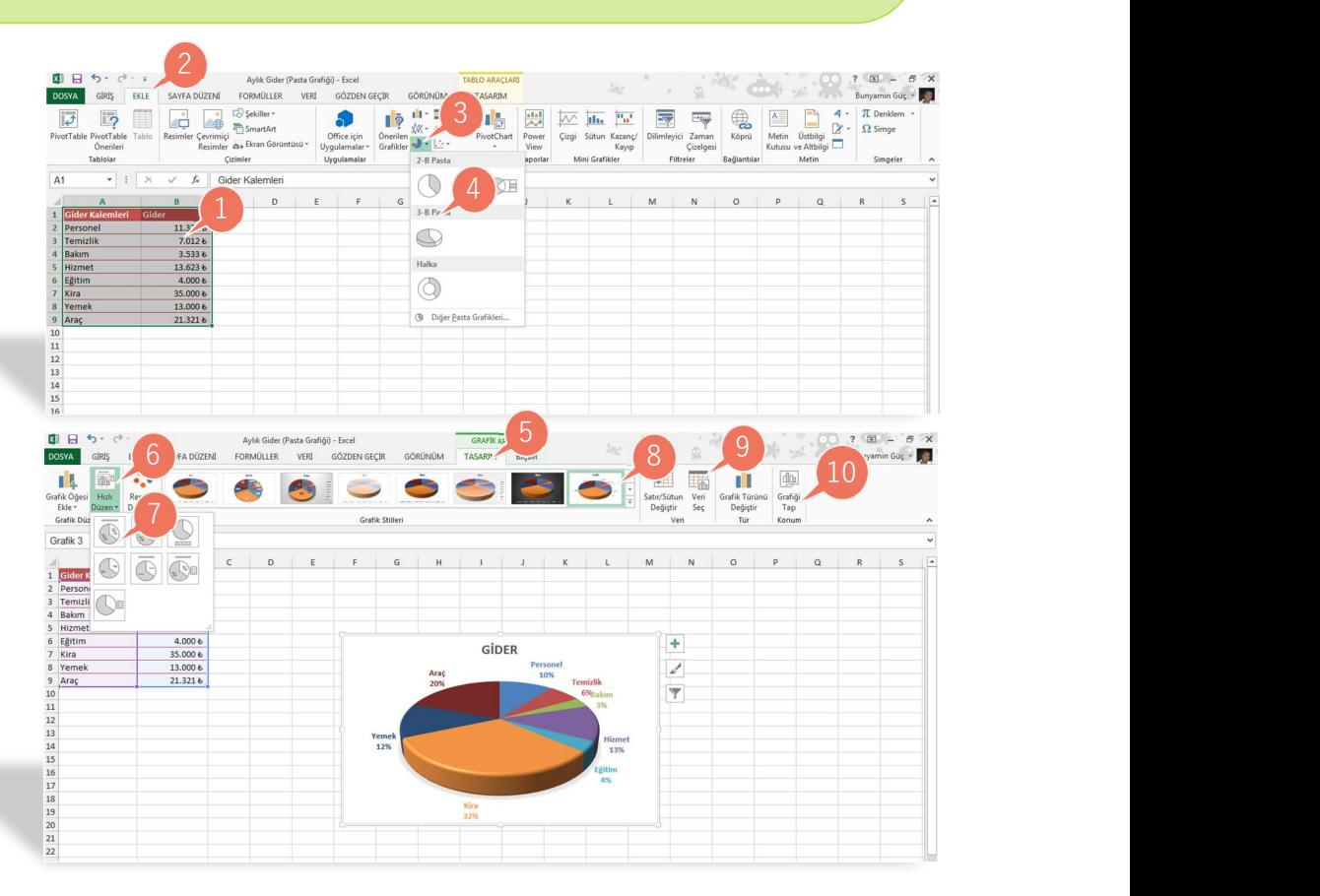

Ekle : Insert Pasta : Pie Hızlı Düzen : Quick Layout SAYFA SÖZLÜĞÜ